# 製品インスタンス(SLR)の削除方法

# 内容

概要 前提条件 要件 製品インスタンス(SLR)の削除 確認 オプション 1 オプション 2 トラブルシューティング 関連情報

## 概要

この記事では、Cisco Smart Software Manager(CSSM)の特定のライセンス予約(SLR)の一部とし て製品インスタンスを削除するプロセスについて説明します。 このプロセスは、削除する必要が ある製品インスタンスのデバイスにアクセスできる場合にのみ実行できます。ハードウェア障害 が原因で製品インスタンスを取り外す必要があり、デバイスにアクセスできなくなった場合は、 [Support Case Manager\(SCM\)でケースをオープンする必要があります。](https://mycase.cloudapps.cisco.com/case)

# 前提条件

#### 要件

を開始する前に、次の項目を確認してください。

- [アクティブなCisco.comアカウント](/content/en/us/about/help/registration-benefits-help.html)
- スマートアカウントユーザー、スマートアカウント管理者、仮想アカウントユーザ、または 仮想アカウント管理者ロール(スマートアカウントまたは仮想アカウントへのアクセスを要求 するには、[How to Request Access to an Existing Smart Accountを参照してください](https://www.cisco.com/c/ja_jp/support/docs/licensing/common-licensing-issues/how-to/lic217273-how-to-request-access-to-a-smart-account.html?dtid=osscdc000283))。
- 既存のライセンス予約(CSSMでライセンスを予約するには、<u>How to Reserve</u> [Licenses\(SLR\)を参照してください](https://www.cisco.com/c/ja_jp/support/docs/licensing/common-licensing-issues/how-to/lic217543-how-to-reserve-licenses-slr.html?dtid=osscdc000283)。)

# 製品インスタンス(SLR)の削除

#### ステップ 1:

次に [Cisco Software Central](https://software.cisco.com) Cisco.comアカウントでログインします。

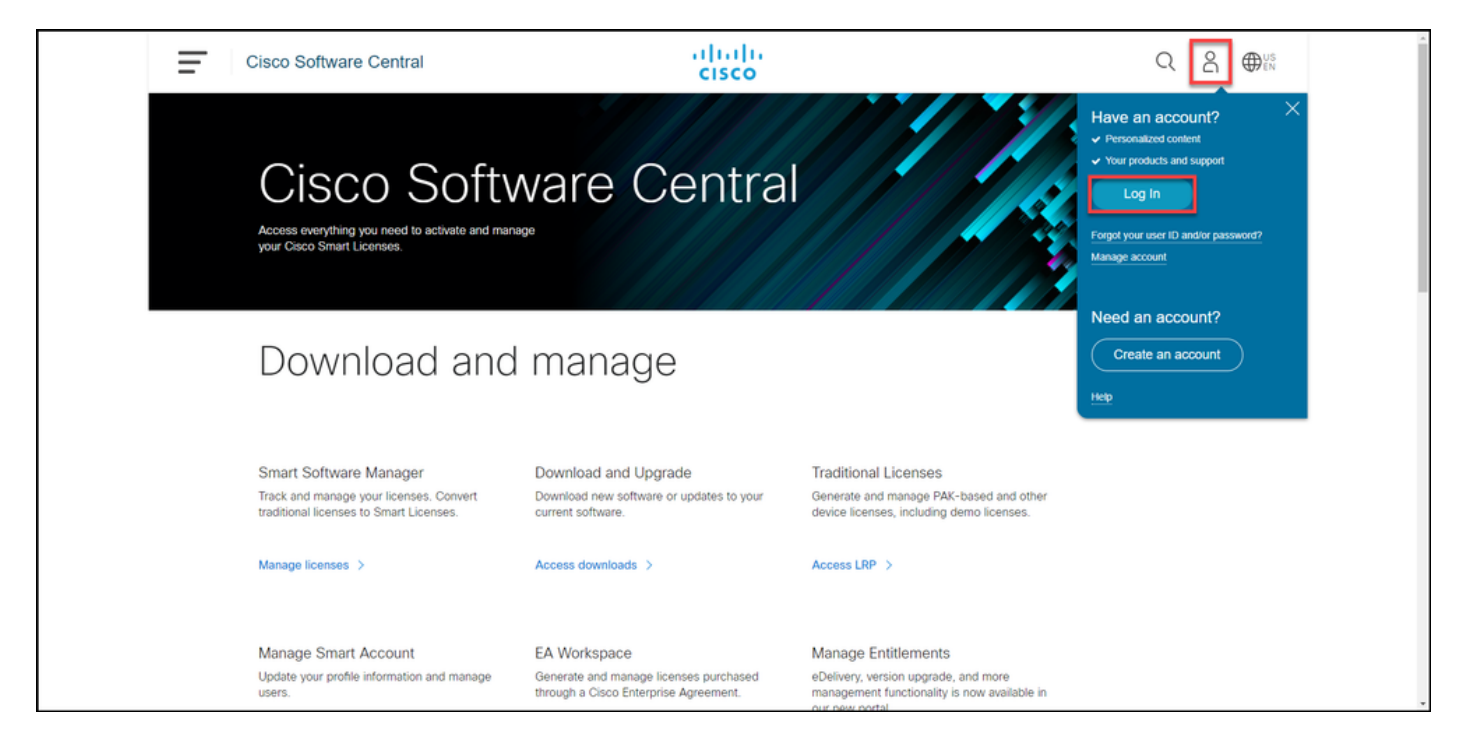

#### ステップ 2:

### [スマートソフトウェアマネージャ]セクションで、[ライセンスの管理]をクリックします。

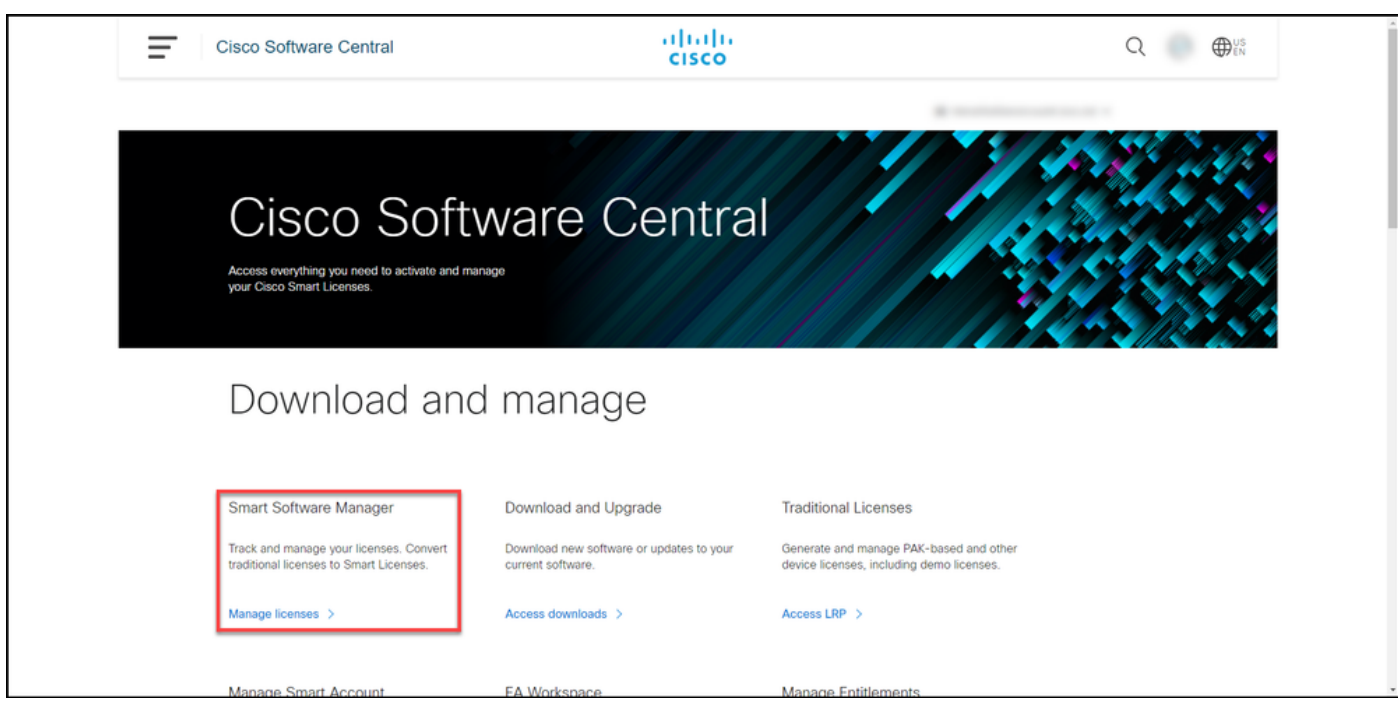

#### ステップ 3:

[インベントリ]タブで、仮想アカウントを選択し、[製品インスタンス]をクリックして、デバイス または製品タイプで検索し、Enterを押して失敗した製品を検索します。

ヒント: [Alerts]列の[Failed - Pending Removal]ステータスを使用して、障害が発生した製 品を即座に特定できます。

ステップの結果:システムは、失敗した製品の製品インスタンスを表示します。

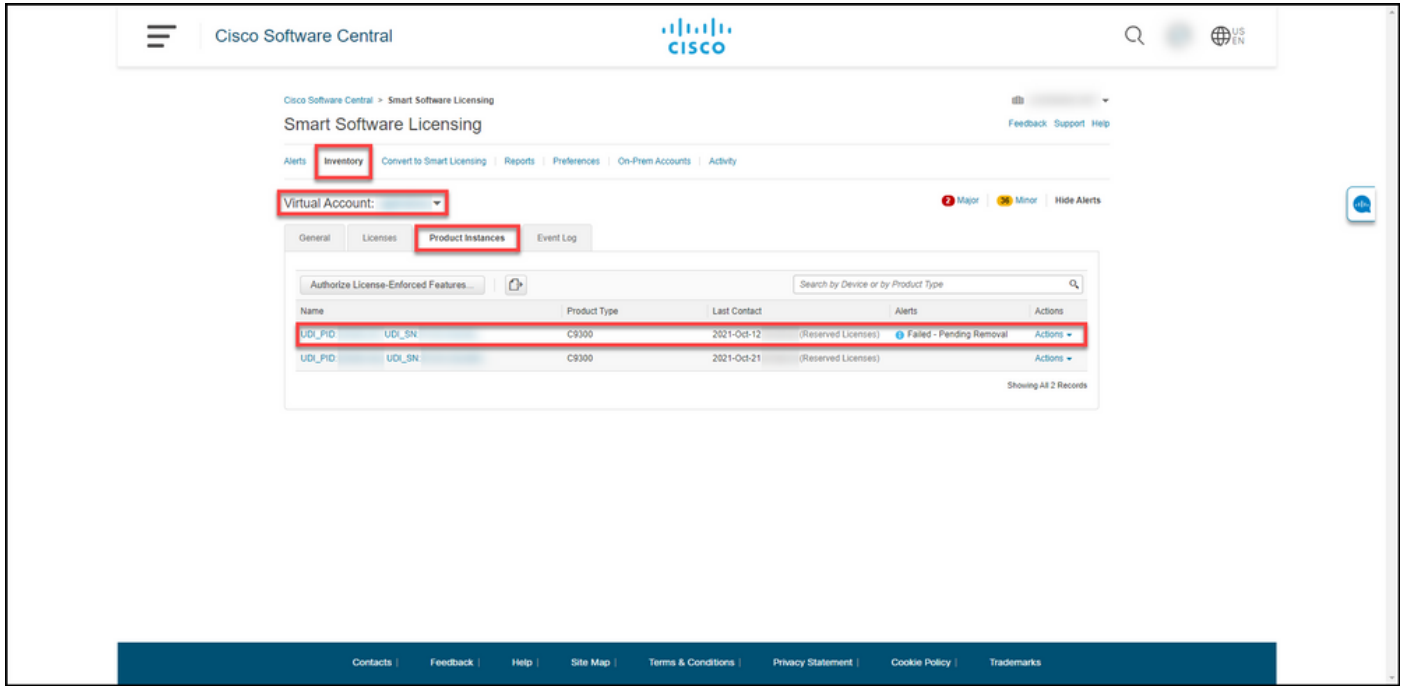

#### ステップ 4:

[アクション]列の[アクショナリ]ドロップダウンをクリックし、[削除]を選択します。

ステップの結果:[製品インスタンスの削除]ダイアログボックスが表示されます。

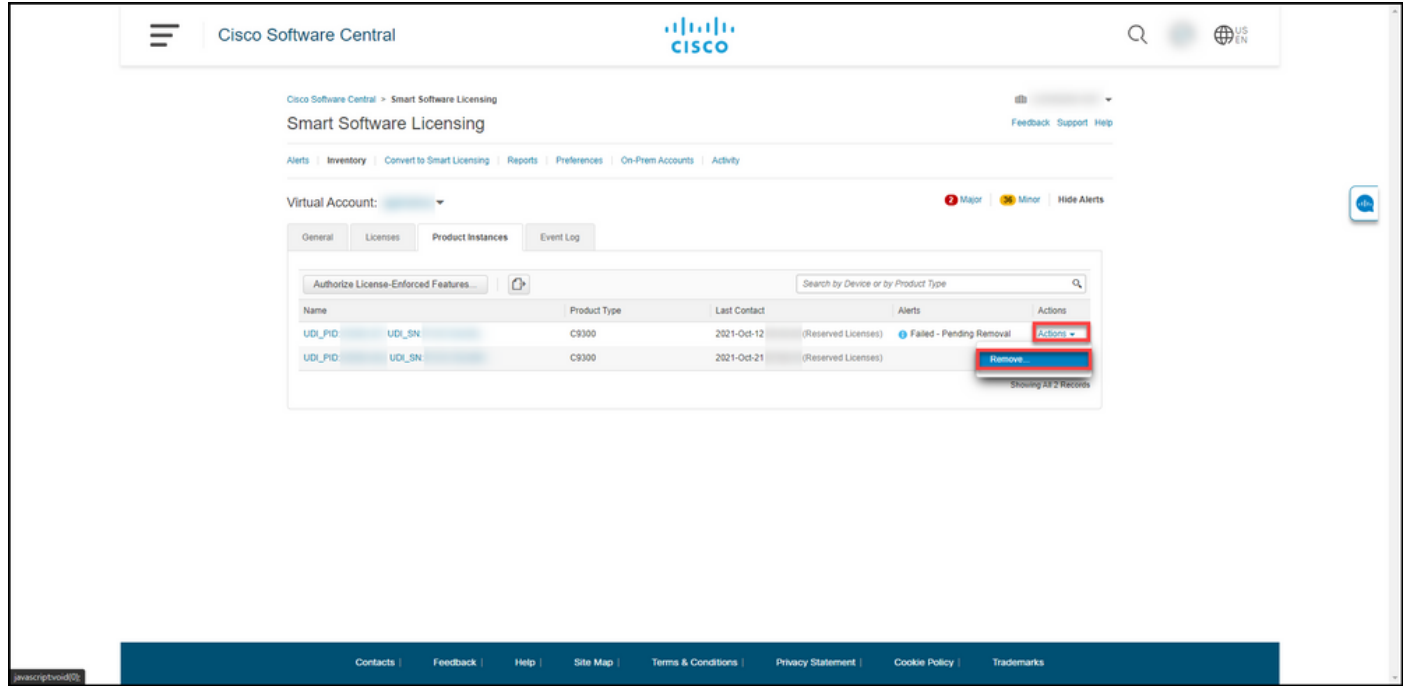

#### ステップ 5:

[製品インスタンスの削除]ダイアログボックスの[リザベーションリターンコード]テキストボック スに、障害が発生したデバイスから取得したリザベーションのコードを入力し、[製品インスタン スの削[除\]ボタンをクリックし](https://www.cisco.com/c/ja_jp/support/docs/licensing/common-licensing-issues/how-to/lic217546-how-to-obtain-the-reservation-return-cod.html?dtid=osscdc000283)ます。

ステップの結果:製品インスタンスが正常に削除されたことを示す通知メッセージが表示されます 。

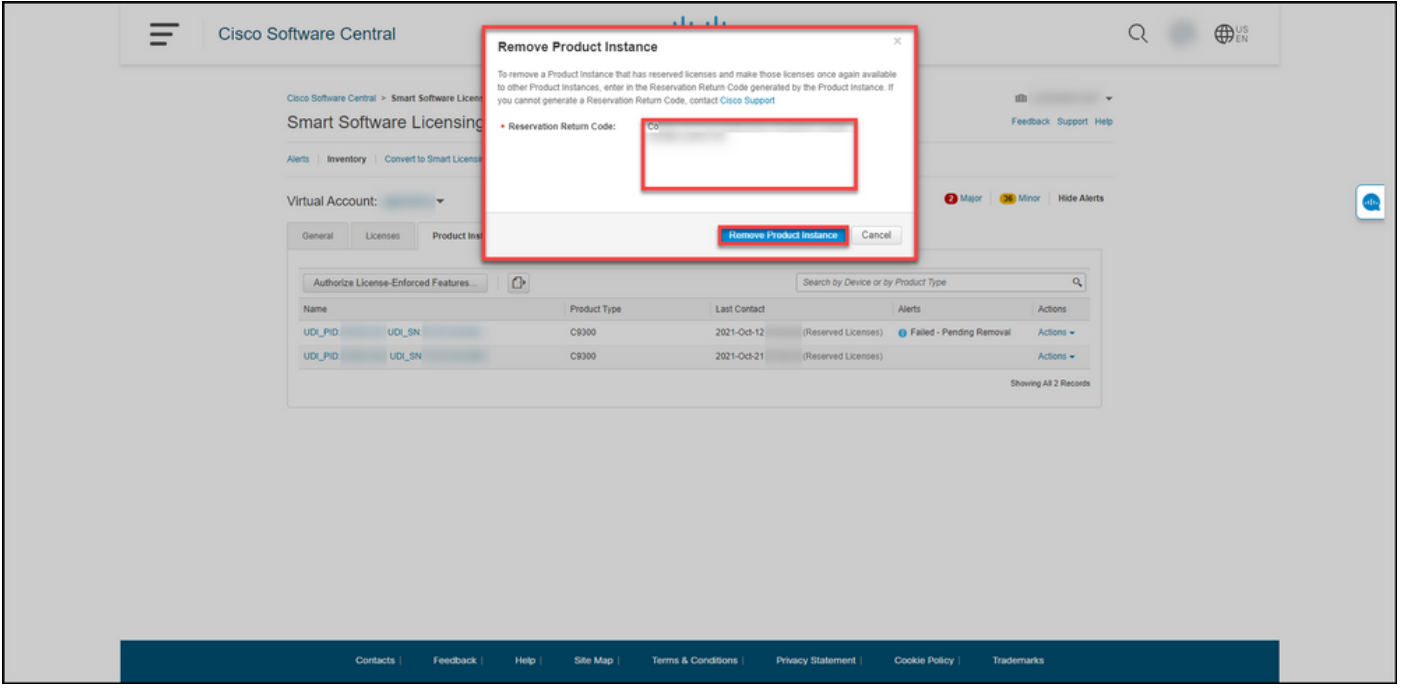

# 確認

次のいずれかのオプションを使用して、製品インスタンスが正常に削除されたことを確認できま す。

#### オプション 1

確認手順:[Inventorytab]で仮想アカウントを選択し、[Product Instances]をクリックして、リスト の[Failed - Pending Removal]ステータスで製品インスタンスが表示されないことを確認します。

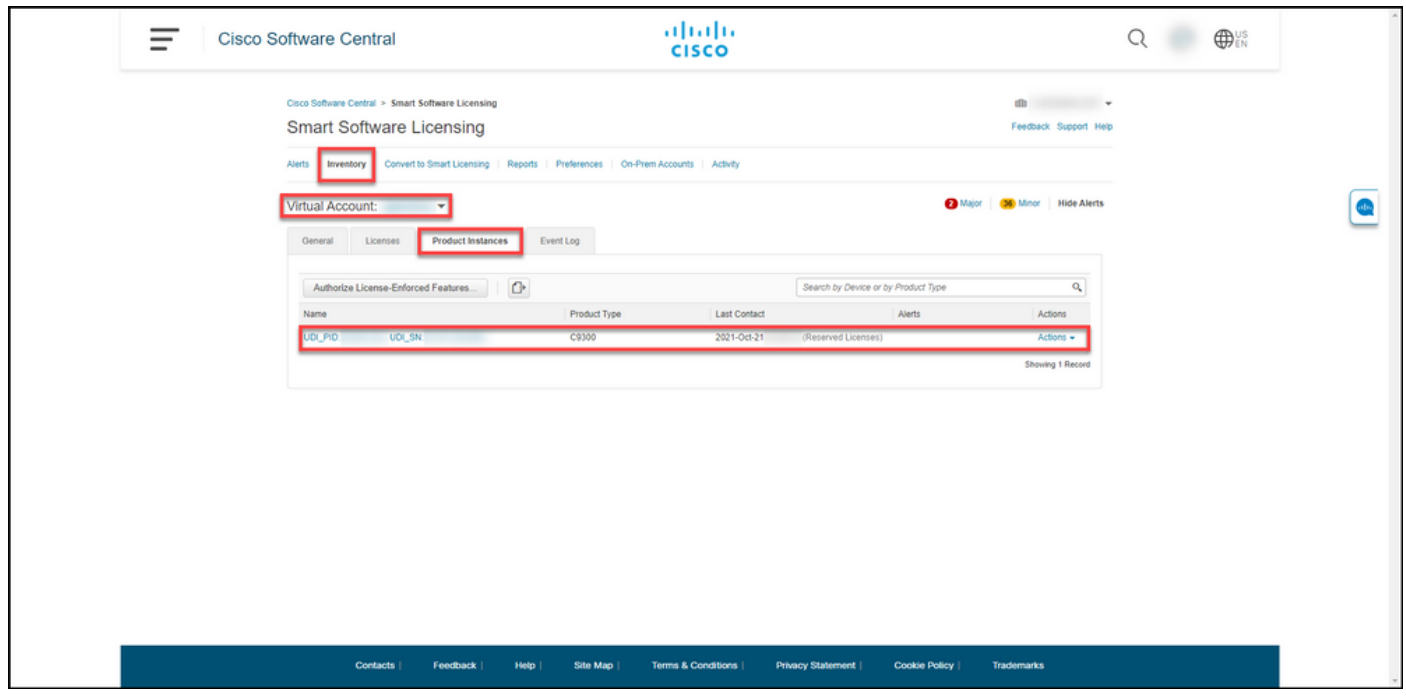

### オプション 2

確認手順:[インベントリ]タブで仮想アカウントを選択し、[イベントログ]をクリックし、障害が発 生したデバイスの製品で検索し、Enterキーを押します。

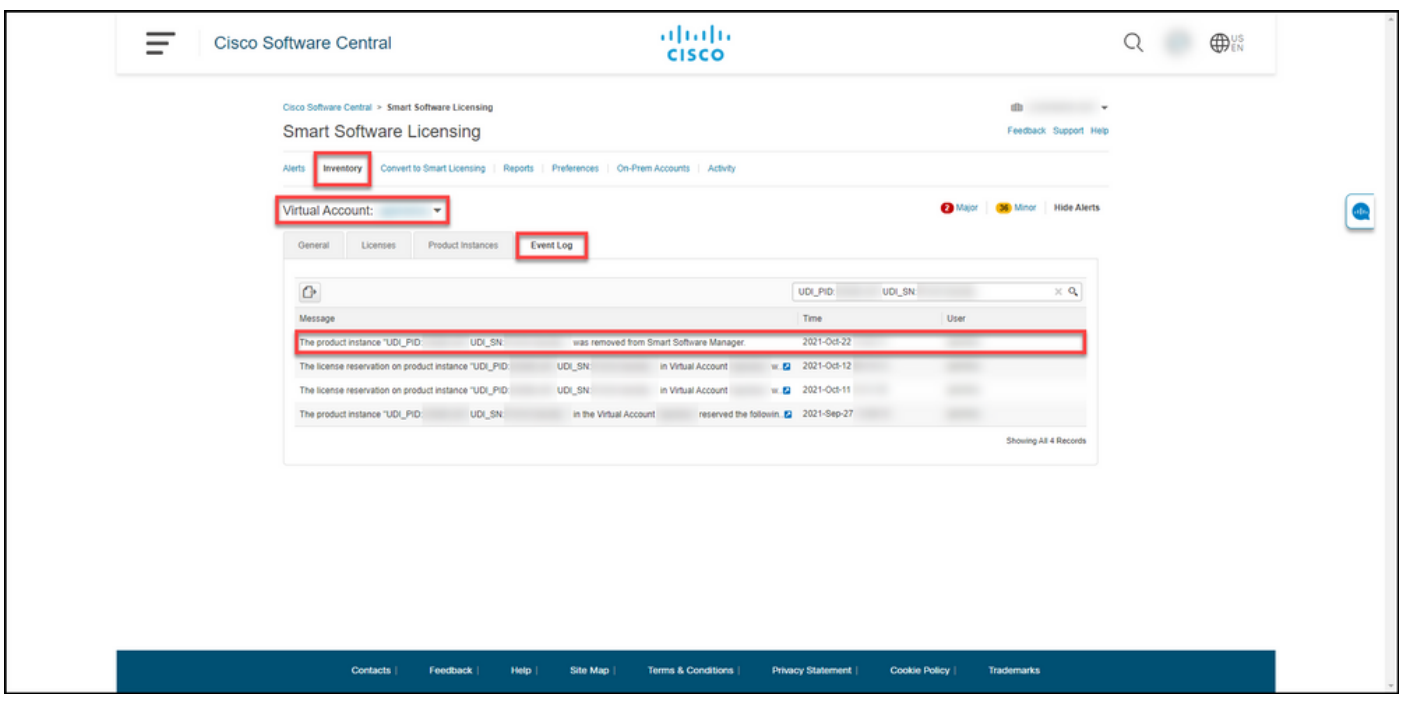

# トラブルシューティング

製品インスタンスの削除プロセスで問題が発生した場合は、[Support Case Manager\(SCM\)でケー](https://mycase.cloudapps.cisco.com/case) [スを開きます](https://mycase.cloudapps.cisco.com/case)。

## 関連情報

[スマートアカウントでプリインストールされたSLRを有効にする方法](https://www.cisco.com/c/ja_jp/support/docs/licensing/common-licensing-issues/how-to/lic217538-how-to-enable-factory-preinstalled-slr-o.html?dtid=osscdc000283)

[スマートアカウントがSLRに対応していることを確認する方法](https://www.cisco.com/c/ja_jp/support/docs/licensing/common-licensing-issues/how-to/lic217540-how-to-identify-that-the-smart-account-i.html?dtid=osscdc000283)

[SLRをサポートする製品の識別方法](https://www.cisco.com/c/ja_jp/support/docs/licensing/common-licensing-issues/how-to/lic217539-how-to-identify-products-that-support-sl.html?dtid=osscdc000283)

[予約要求コードの取得方法](https://www.cisco.com/c/ja_jp/support/docs/licensing/common-licensing-issues/how-to/lic217541-how-to-obtain-the-reservation-request-co.html?dtid=osscdc000283)

[デバイスに認証コードをインストールする方法](https://www.cisco.com/c/ja_jp/support/docs/licensing/common-licensing-issues/how-to/lic217542-how-to-install-the-authorization-code-on.html?dtid=osscdc000283)

[ライセンスの予約方法\(SLR\)](https://www.cisco.com/c/ja_jp/support/docs/licensing/common-licensing-issues/how-to/lic217543-how-to-reserve-licenses-slr.html?dtid=osscdc000283)

[ライセンス予約\(SLR\)の更新方法](https://www.cisco.com/c/ja_jp/support/docs/licensing/common-licensing-issues/how-to/lic217545-how-to-update-the-license-reservation-s.html?dtid=osscdc000283)

[製品インスタンス\(SLR\)の転送方法](https://www.cisco.com/c/ja_jp/support/docs/licensing/common-licensing-issues/how-to/lic217544-how-to-transfer-a-product-instance-slr.html?dtid=osscdc000283)

[仮想アカウント\(SLR\)間でライセンスを転送する方法](https://www.cisco.com/c/ja_jp/support/docs/licensing/common-licensing-issues/how-to/lic217548-how-to-transfer-licenses-between-virtual.html?dtid=osscdc000283)

[障害が発生した製品\(SLR\)からライセンスを再ホストする方法](https://www.cisco.com/c/ja_jp/support/docs/licensing/common-licensing-issues/how-to/lic217547-how-to-rehost-licenses-from-a-failed-pro.html?dtid=osscdc000283)

[リターンコードの予約方法](https://www.cisco.com/c/ja_jp/support/docs/licensing/common-licensing-issues/how-to/lic217546-how-to-obtain-the-reservation-return-cod.html?dtid=osscdc000283)